## Launching a Live Webinar via a Desktop Computer or Laptop

1. On the day of the webinar, return to the active section of your transcript. Click **Launch** to join the webinar.

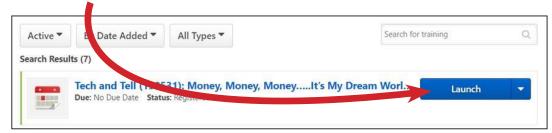

recommend
launching the
webinar at least
15 minutes
in advance,
especially if this
is your first time

joining a webinar.

**NOTE: We** 

2. After launching the webinar, a screen will appear. If you have Zoom downloaded on your computer, click **Open Zoom Meetings**. If you do not have Zoom downloaded on your computer, click **download & run Zoom**.

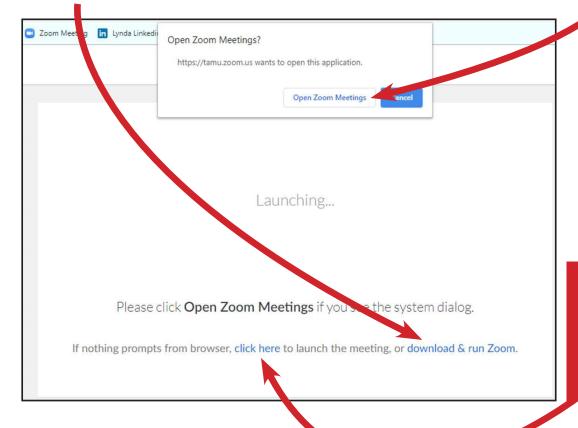

- NOTE: Can't download Zoom
- on your computer?Join from a web browser.

3. Please wait until you are welcomed into the Zoom room by the host.

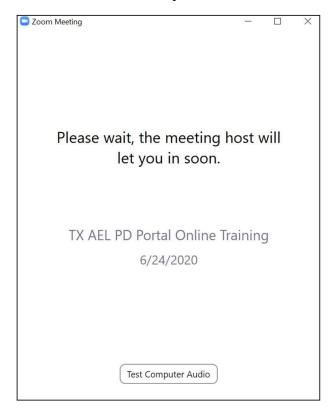

4. Click the button Join with Computer Audio.

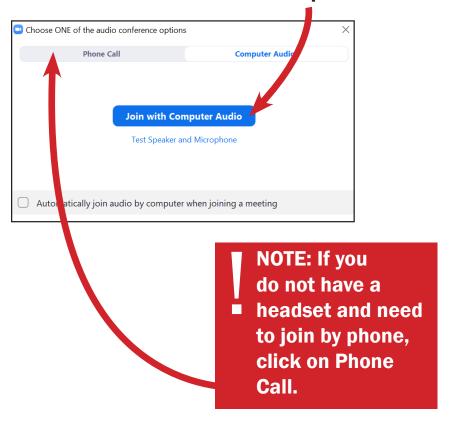

## Get acquainted with the layout and Zoom features on your computer.

Hover on the screen so the Zoom meeting control panel will appear.

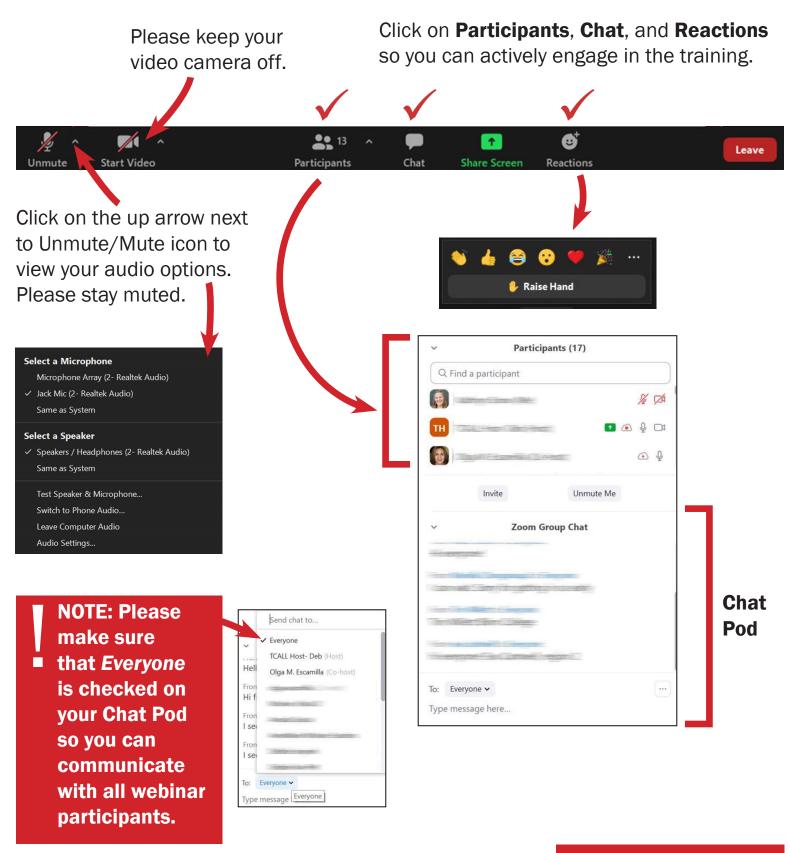

IMPORTANT: To ensure you receive PD credit, please make sure your Zoom name <u>matches</u> the name you have in the PD Portal. If you need to rename yourself, please follow the steps.

1. Hover on your name at the top of **Participant's** box.

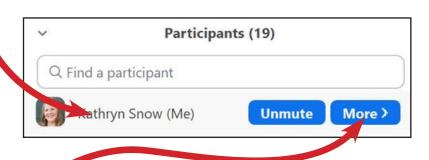

2. Click on More and select Rename.

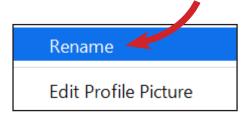

3. Type in the name you go by in the PD Portal and then click **OK**.

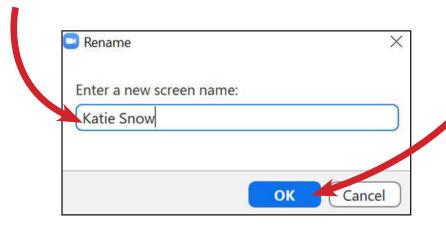

Having trouble connecting to the live webinar? Please contact us at 1-800-441-7372 or <a href="mailto:PDPortal@tamu.edu">PDPortal@tamu.edu</a>.